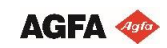

Software version : Asanti 4.0

Document version: February 27, 2019

#### Tutorial **Creating Banners and Flags**

This tutorial demonstrates how to create banners and flags.

Download the Asanti Sample Files via the Asanti Client (Help > Asanti Online > Download Sample Files).

Following products are covered in this Tutorial: Canvas banner **State and Square beachflag.** Canvas banner **Square beachflag.** Canvas banner Square beachflag.

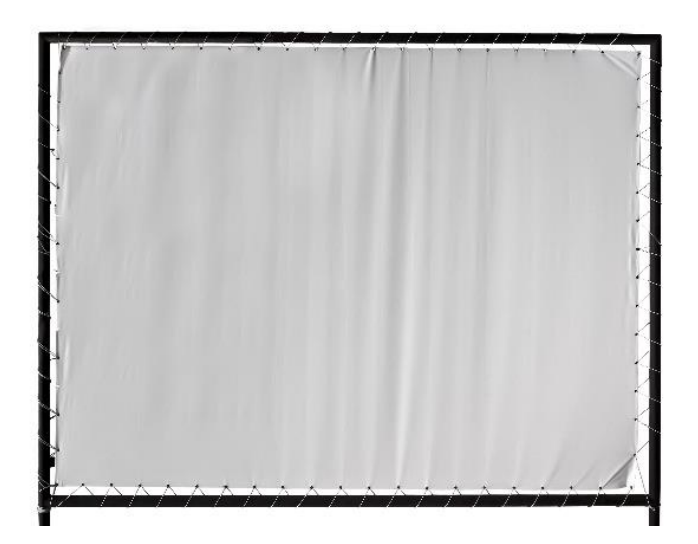

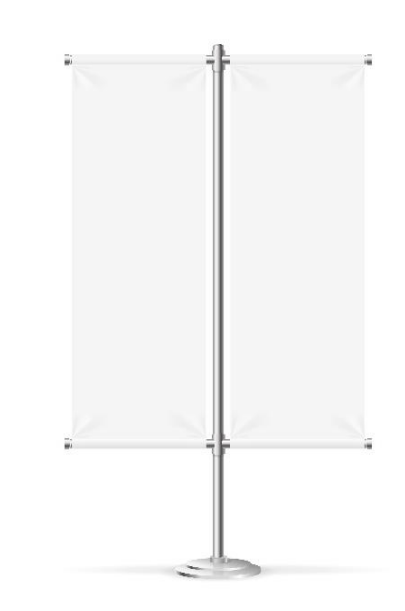

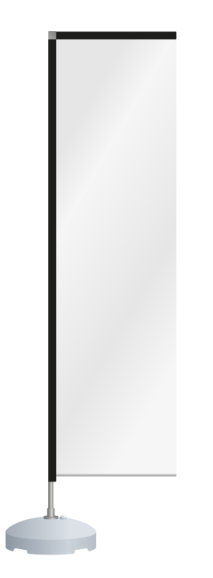

#### **1. Create a job template.**

- 1. File > New Layout Job.
- 2. Select a roll Printer and set roll size to 1800mm.
- 3. In the Layout Sheets Inspector, select "Keep sheets centered" if you selected Tauro as Printer.
- 4. In the Finishing Inspector set cutter to Zünd and Finishing Margins to "iCut Corner Marks, between 10".
- 5. Select File > Save as Template.
- 6. Click  $+$  to create a new category and give it the name of your selected printer, for instance "Anapurna M2050i".
- 7. Change the Template name to "1800mm roll" and click "Save".
- 8. Close the layout editor and select to "Delete Job".

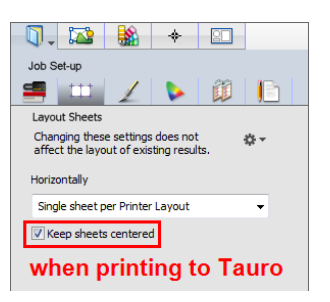

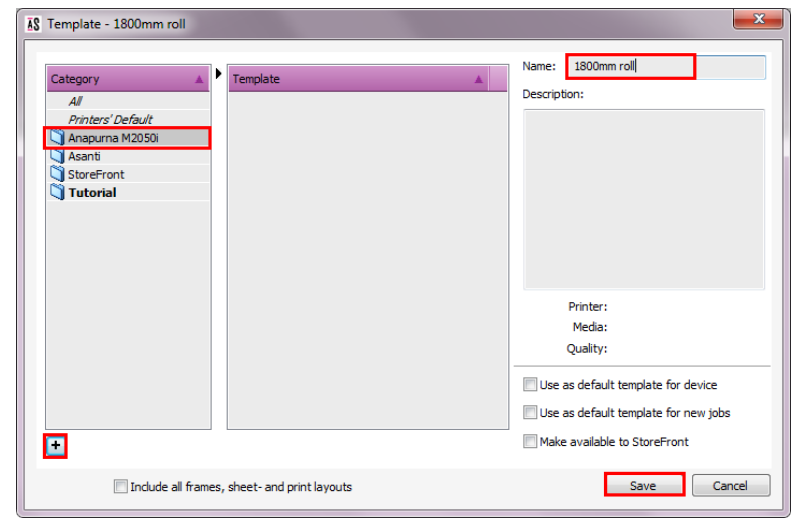

#### **2. Canvas Banner with hem zone and grommets**

The canvas banner in this tutorial has the following specifications:

- Extra material for sewing of hem zone: 25 mm.
- Grommets with 16 mm diameter.
- Distance of grommet center to the canvas edge: 8 mm.
- Distance between grommets: 300 mm.

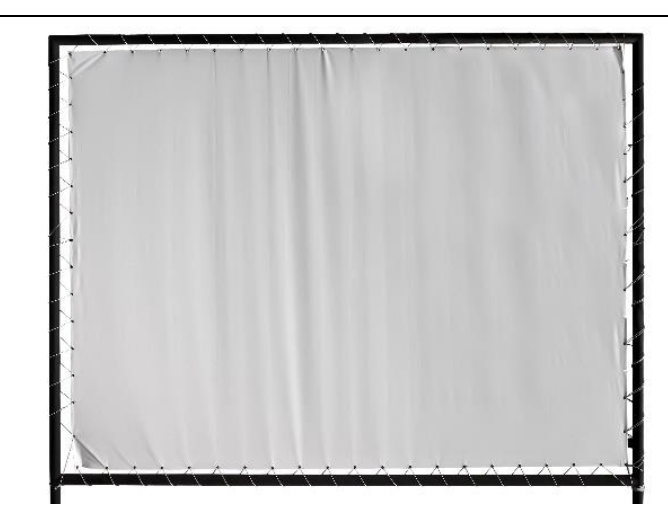

- 1. File > New from Templates > Anapurna M2050i > 1800mm roll.
- 2. Add "EVPPoster4.pdf" file from the SampleFiles to the Images pane.
- 3. Double-click the image to open the Image Editor.
- 4. Set Product Size > Custom.
- 5. Break the chain which preserves the ratio between width and height.
- 6. Set width to 2000 mm and height to 1500 mm.
- 7. In the Fitting Options set the Scaling to "Fill with Image".
- 8. Enable Maintain proportions.
- This means that a part of the image will be clipped.
- 9. Change the Alignment to "Left-Centered".
- The alignment buttons can be used to position the correct part of the image inside the product size.
- 10. Set Bleed to "None".

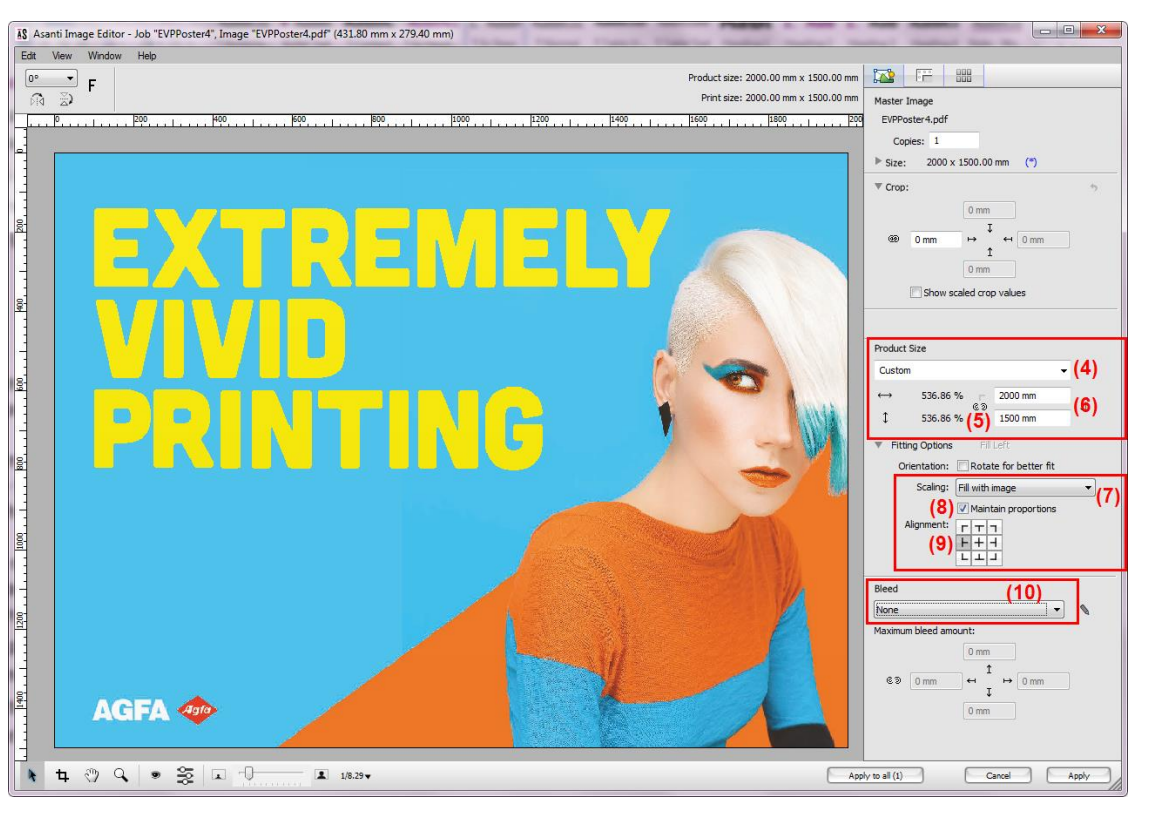

- 11. Open the Canvas Extensions Inspector and enable Canvas Extensions, set the size to 25 mm.
- $\bullet$  The total frame or print size = product size  $+$  canvas extensions.
- 12. Enable to print line marks on extensions.
- 13. Click the top arrow to change the line mark style to dot.
- 14. Enable grommets on all sides and select as mark type "Cross".
- 15. Deselect "Draw outlined" and select "Magenta" as color in the color list button.
- 16. Select Draw in > Extension, At > 8 mm (from all sides), From edge of > Extension.

17. Max distance between marks > 300 mm (in both directions). 18. Mark Reference > Center.

- The center of the mark will be used to position the grommet.
- 19. Click "Apply" to save the Image Editor adjustments.
- 20. Drag the image on the sheet, press the space bar to rotate your image and hold the "C" key (to center the image on the sheet).
- **21.** Submit job > name it "Canvas banner with hem zone" > select "Make and Hold" for Print Files and "Make and send to cutter" for Cut Files.

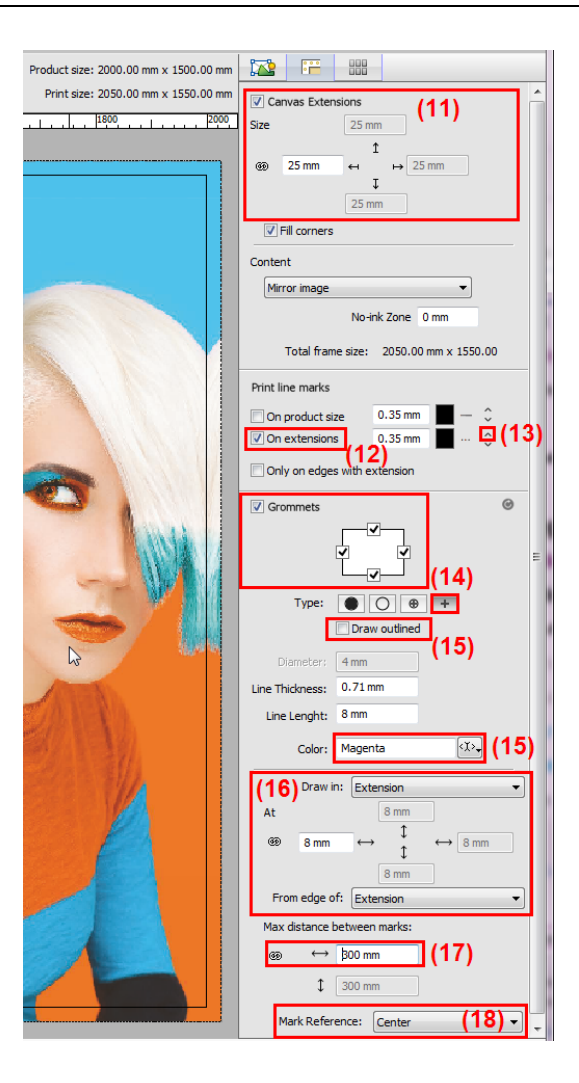

# **3. Double pole pocket banner**

Different type of canvas extensions will be covered in this exercise.

The double pole pocket banner has following specifications:

- Each banner has a size of 470 mm x 1200 mm.
- Top and bottom pole pocket (130 mm required).
- Grommets on right, above and below the pocket (for the left banner).
- Grommets on left, above and below the pocket (for the right banner).
- A sew/hem zone of 25 mm left and right for each banner.
- 1. File > New From Templates > Anapurna M2050i > 1800mm roll.
- 2. Add "EVP85x11.pdf" file to the Images pane.
- 3. Double-click the image to open the image in the Image Editor.
- 4. Set Product Size to Custom.
- 5. Break the chain which preserves the ratio between width and height.
- 6. Set width to 470 mm and height to 1200 mm.
- 7. Fitting Options > Scaling > Fill with Image and select the "Maintain proportions" option.
- 8. Alignment > Left-Centered.
- This will become the left banner therefore we align left.
- 9. Set Bleed to None.

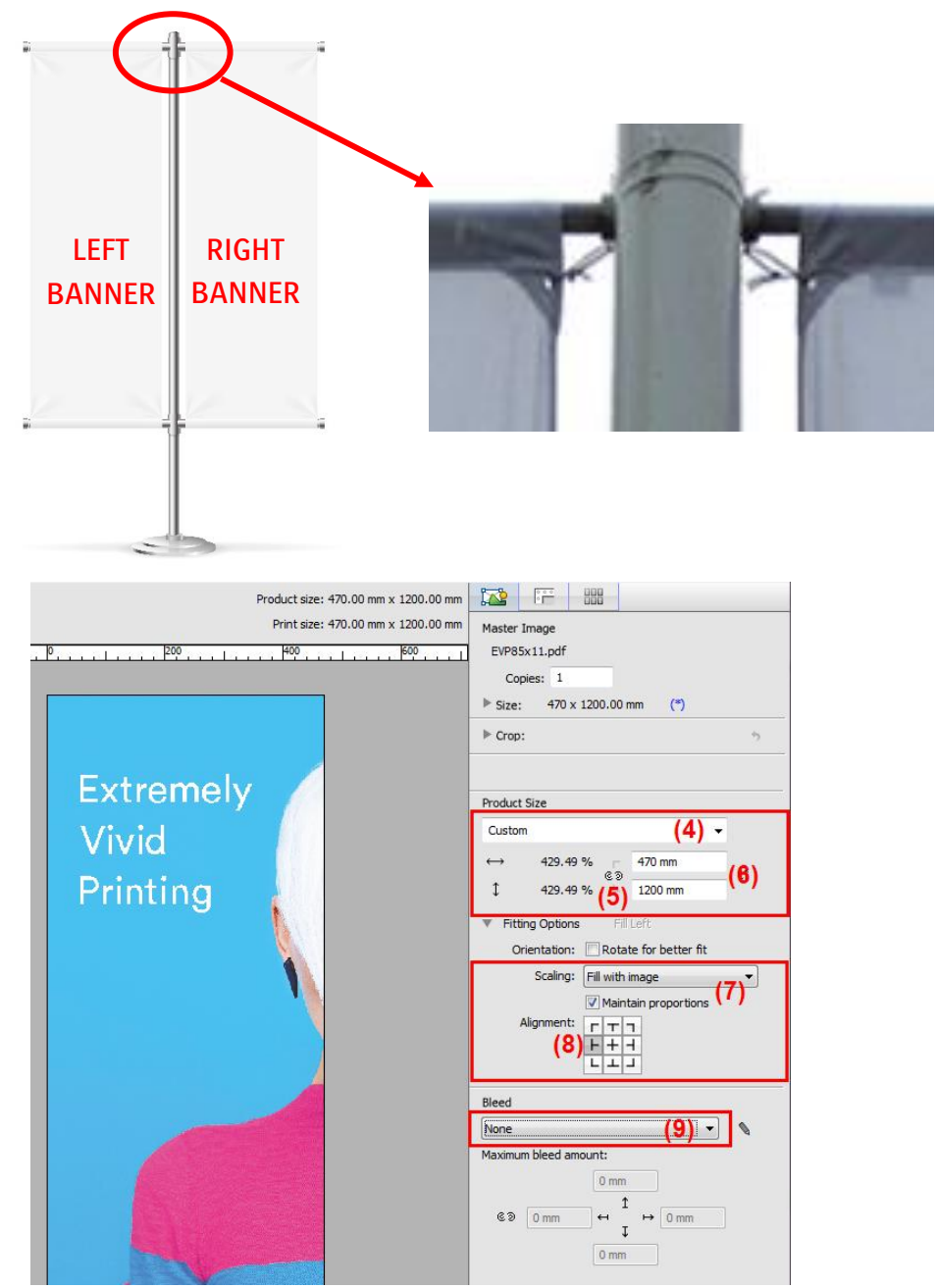

- 10. Select the Canvas Extensions inspector and enable Canvas Extensions.
- 11. Break the chain which sets all sides equal and set top and bottom extension to 130 mm, set left/right to 25 mm.
- 12. Content > Color and click the white square to open the Color Picker, set the CMYK values to 65% Cyan and 2% Magenta.
- 13. Print line marks > On Product size in 30% Black with line style dot.

14. Enable grommets at the right side only.

- This will become the left banner therefore we only need a grommet on the right side.
- 15. Select Color > "Magenta" from the color list.
- 16. Position the grommets within the image at 18mm from the edge of the image.
- 17. Set Max distance between marks to 1200 mm (= product height)
- Only one grommet will be placed in each top and bottom right corner.
- 18. Open the Presets dialog and create a Preset "Left banner" and include Product Size/Scale, Bleed and Image Processing.
- 19. Click the lock icon to preserve the presets.
- 20. Click "Apply" to apply the Image Editor settings.

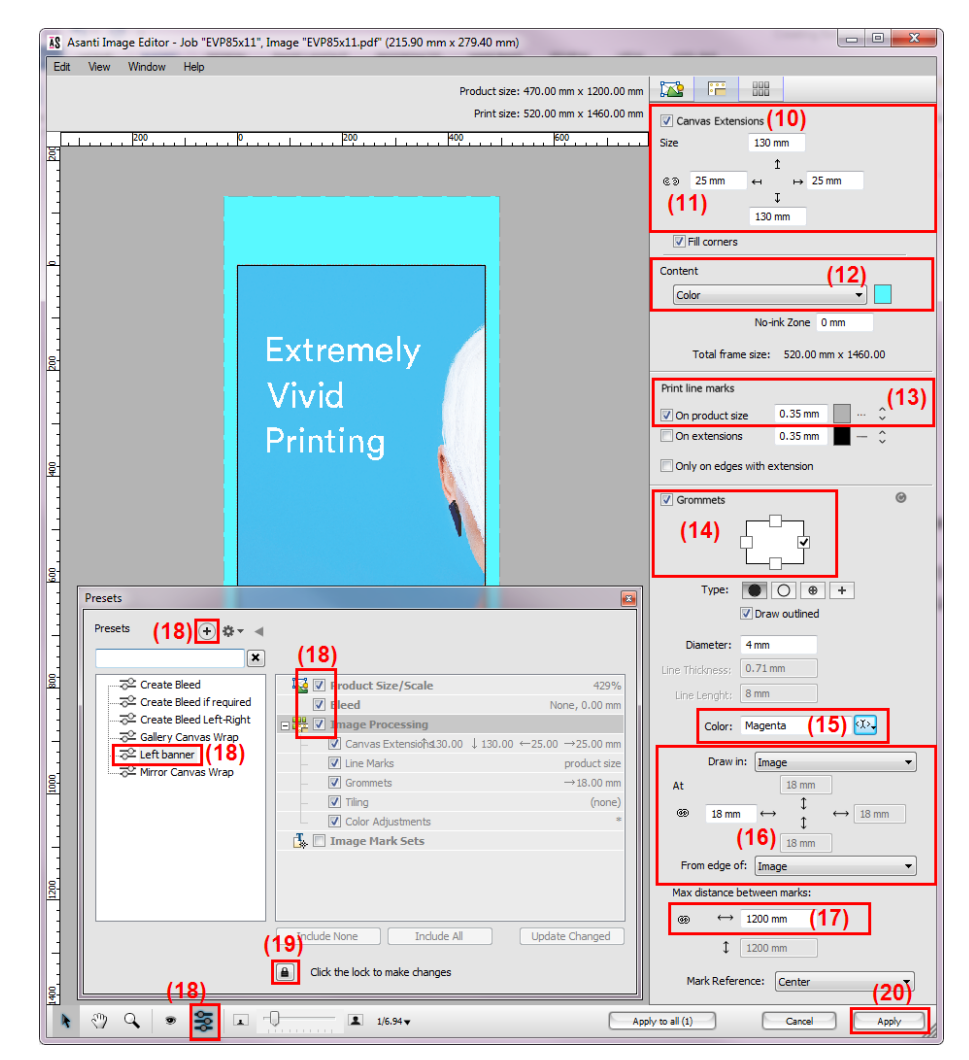

- 21. Context-click the image and select "Duplicate Image".
- 22. Open the duplicated image in the Image Editor.
- 23. Double click the "Left banner" preset.
- This will apply the same Image Editor settings as we made to the original image.
- 24. Change the Alignment from Left to Right-Centered.
- 25. Close the Presets dialog.

- 26. Select the Canvas Extensions Inspector and change the grommet placement from right to left.
- 27. Click "Apply" to apply the Image Editor settings.
- 28. Drag both images on your sheet.
- 29. Submit job > name it "Double pole pocket banner" > select "Make and Hold" for Print Files and "Make and send to cutter" for Cut Files.

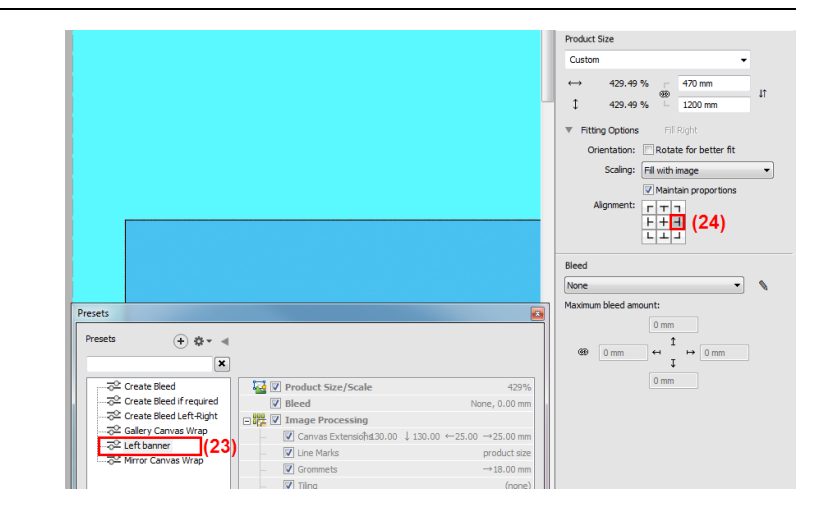

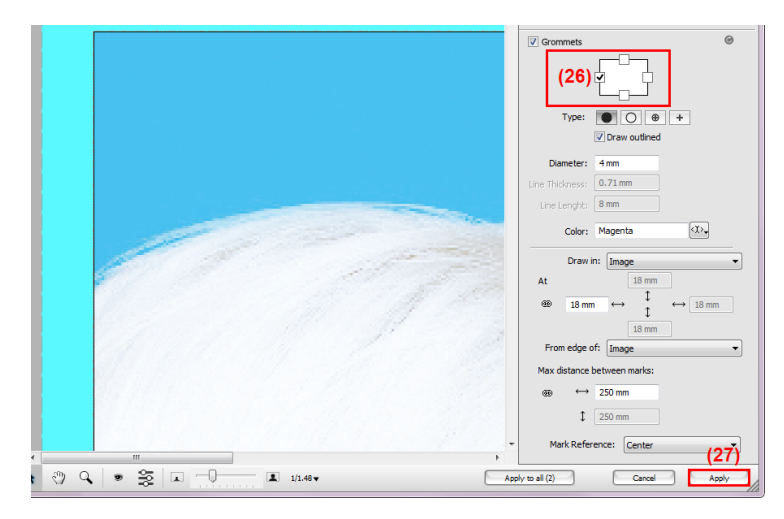

# **4. Square beachflag with left-top pole pocket**

We need to provide a canvas extension at the left and top to create a pole pocket.

The flag dimensions need to be 500x2000 mm.

As usual the pole pockets need to be 130 mm.

- 1. File > New From Templates > Anapurna M2050i > 1800mm roll.
- 2. Change the size to 700 mm.
- 3. Add "Agfa Flag.pdf" file from the SampleFiles to the Images pane.
- 4. Double-click the image to open the Image Editor.
- 5. Product Size > scale to 500%

6. Set bleed to none.

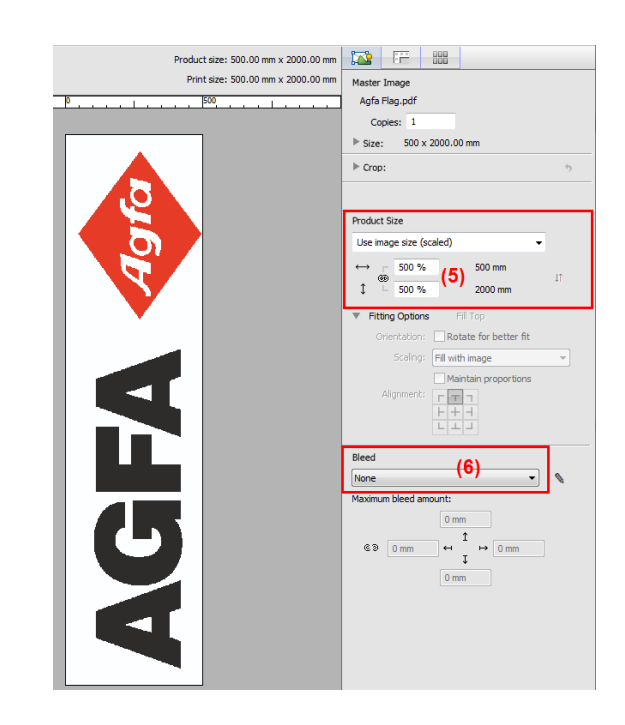

- 7. Select the Canvas Extensions Inspector and enable Canvas Extensions.
- 8. Break the chain and set top and left canvas extension to 130 mm, set right and bottom to 0 mm.
- 9. Content > Color, click the white square and change the CMYK values to 100% Black  $(0 - 0 - 0 - 100)$ .

10. Click Apply to save the Image Editor settings.

- 11. Drag the image on the sheet while holding the "C" key.
- The image will be centered (horizontally) on the media.
- 12. Submit job > name it "Square beachflag" > select "Make and Hold" for Print Files and "Make and send to cutter" for Cut Files.

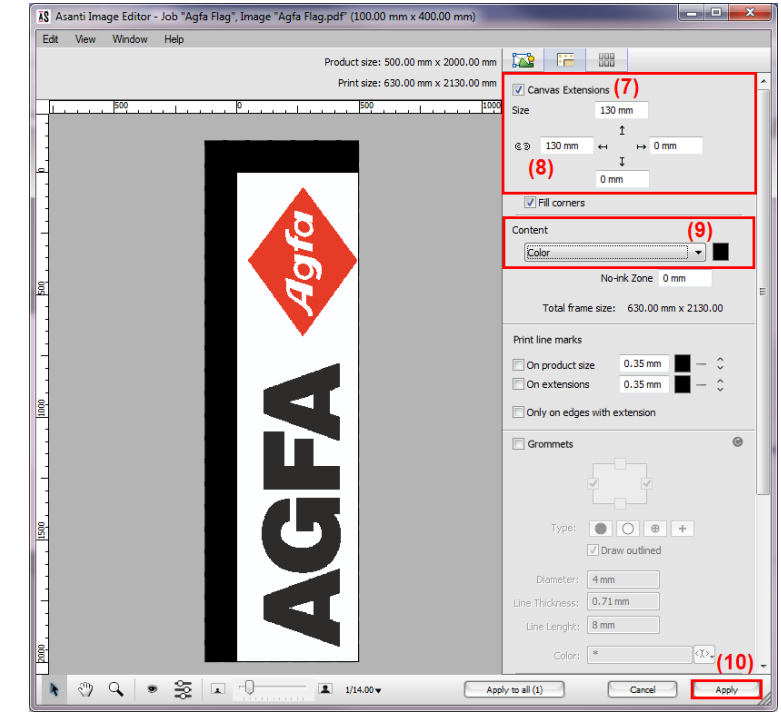